# <u>.</u> Самоучитель

#### Василий Боев

# Справочная правовая система<br><mark>КонсультантПлюс</mark>

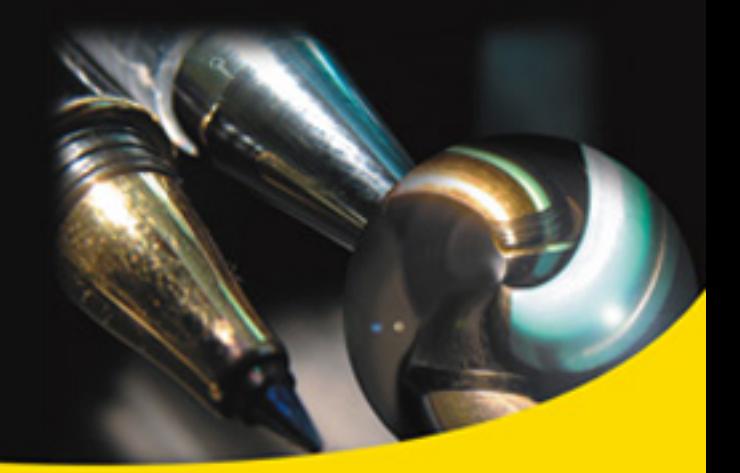

Основы работы со справочной правовой системой

Методы быстрого поиска ответов на вопросы в любой практической правовой ситуации

Примеры решения прикладных задач поиска документов и работы с ними

Рекомендации по эффективной работе

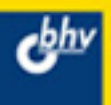

**Василий Боев**

# **Справочная правовая система КонсультантПлюс**

Санкт-Петербург "БХВ-Петербург" 2006

#### УДК 681.3.06

ББК 32.973.26-018.2

#### Б72

#### **Боев В. Д.**

Справочная правовая система КонсультантПлюс. Самоучитель. — СПб.: БХВ-Петербург, 2006. — 208 с.: ил. Б72

ISBN 5-94157-958-6

На практических примерах рассмотрены особенности работы с популярной справочной правовой системой КонсультантПлюс. Показаны основные алгоритмы и приемы быстрого поиска необходимой справочной информации, раскрываются особенности работы с найденными документами, а также описаны различные полезные настройки системы. Наличие задач для самостоятельного решения позволяет использовать книгу не только для обучения, но и для контроля усвоения материала. В приложении рассмотрены особенности подготовки юридических документов в редакторе MS Word, а также готовые шаблоны некоторых документов.

*Для широкого круга пользователей*

УДК 681.3.06 ББК 32.973.26-018.2

#### **Группа подготовки издания**

Главный редактор *Екатерина Кондукова* Зам. главного редактора *Игорь Шишигин* Зав. редакцией *Григорий Добин* Редактор *Татьяна Лапина* Компьютерная верстка *Дмитрия Боева* Корректор *Зинаида Дмитриева* Дизайн обложки *Инны Тачиной* Оформление обложки *Елены Беляевой* Зав. производством *Николай Тверских*

Рецензент:

*Руководитель сектора разработки учебных материалов КонсультантПлюс доктор физико-математических наук, профессор В. Л. Камынин*

Лицензия ИД № 02429 от 24.07.00. Подписано в печать 17.07.06. Формат 70х1001 /16. Печать офсетная. Усл. печ. л. 16,77. Тираж 2500 экз. Заказ № "БХВ-Петербург", 194354, Санкт-Петербург, ул. Есенина, 5Б.

Санитарно-эпидемиологическое заключение на продукцию № 77.99.02.953.Д.006421.11.04 от 11.11.2004 г. выдано Федеральной службой по надзору в сфере защиты прав потребителей и благополучия человека.

> Отпечатано с готовых диапозитивов в ГУП "Типография "Наука" 199034, Санкт-Петербург, 9 линия, 12

© Оформление издательство "БХВ-Петербург", 2006

### **Оглавление**

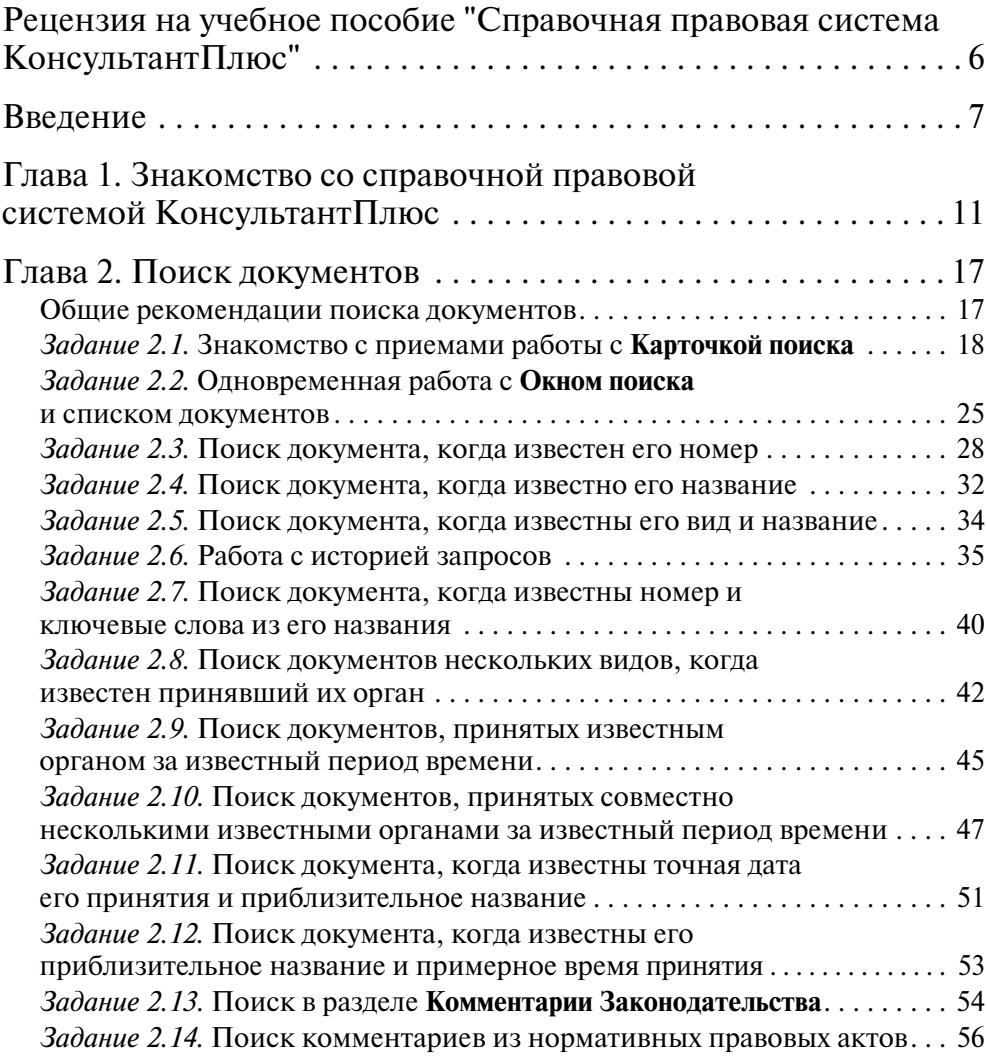

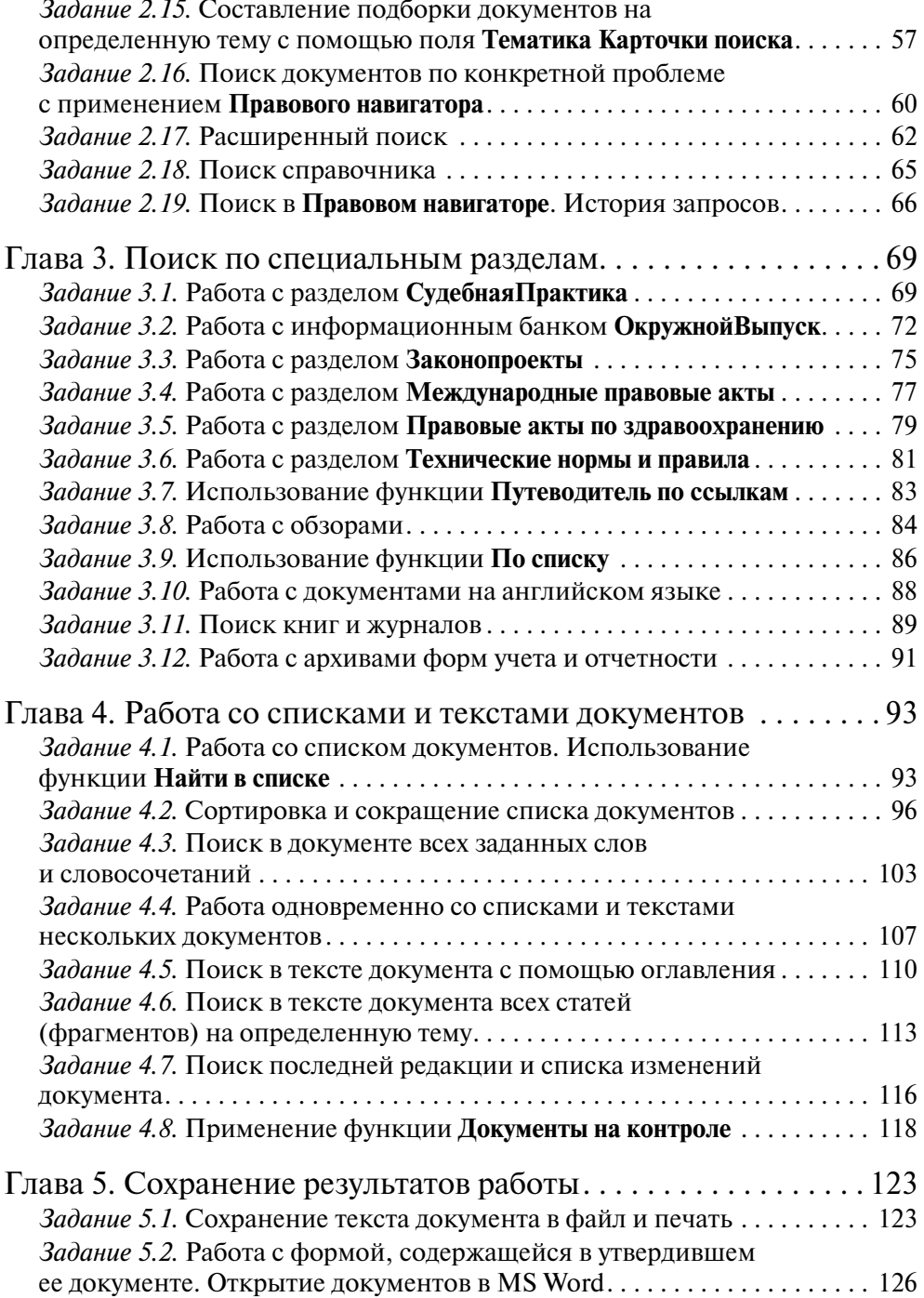

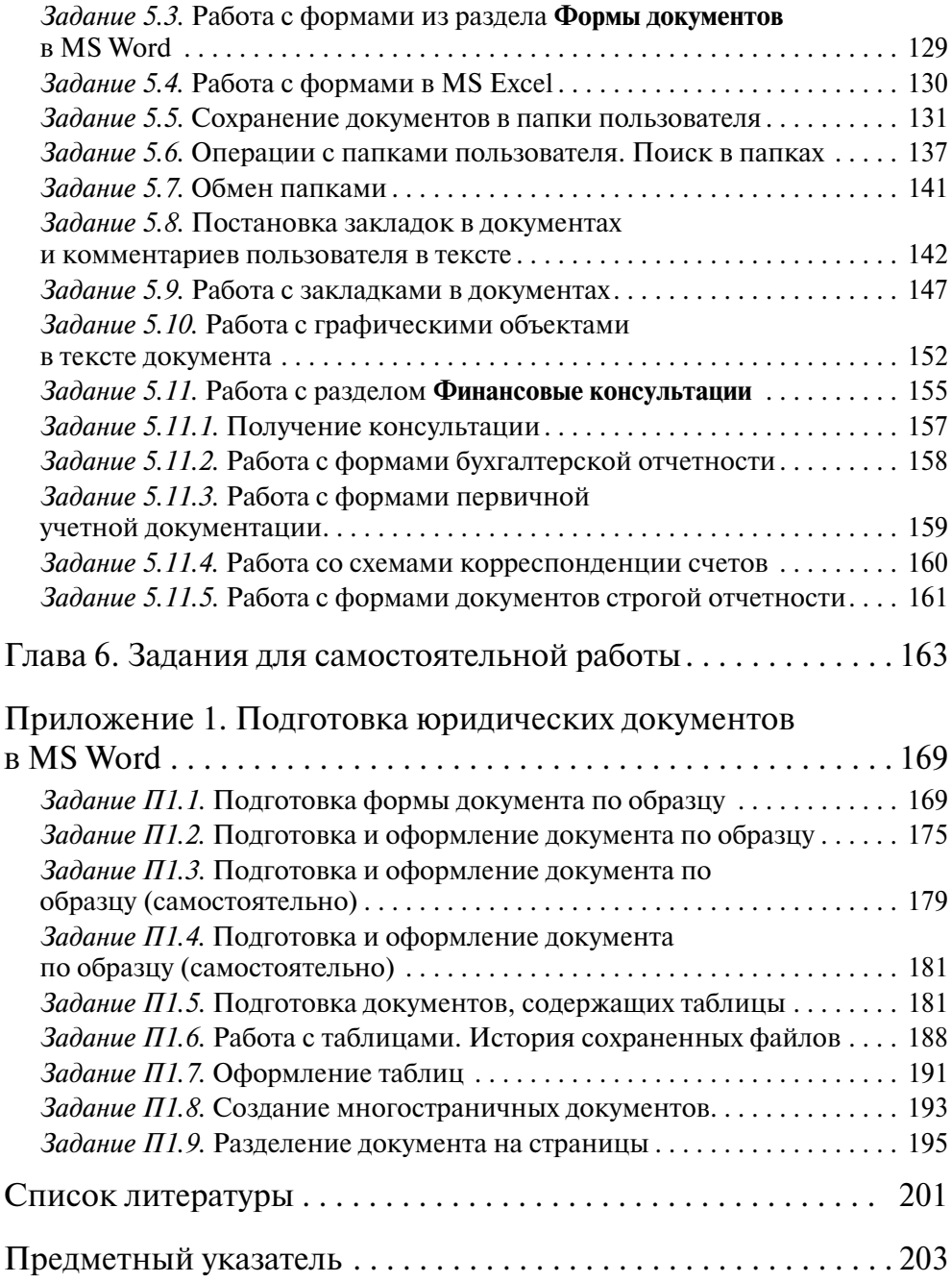

## **Глава 1**

## **Знакомство со справочной правовой системой КонсультантПлюс**

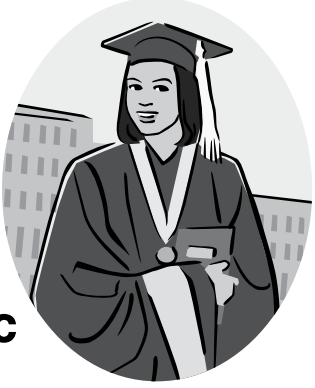

Для того чтобы начать работу, запустите СПС КонсультантПлюс.

На экране появится стартовое окно системы (рис. 1.1), в котором предлагается выбрать раздел (**Поиск по реквизитам и контексту в разделах:**), с которым вы будете работать; перейти в список кодексов (**Кодексы**); перейти к поиску материалов прессы и книг (**Журналы и книги**); ознакомиться с новыми документами, которые появились в результате последнего пополнения (**Новые документы**); получить справочную информацию (**Справочная информация**); узнать новости законодательства (**Обзоры законодательства**); ознакомиться с новостями компании "КонсультантПлюс" (**Подробнее**).

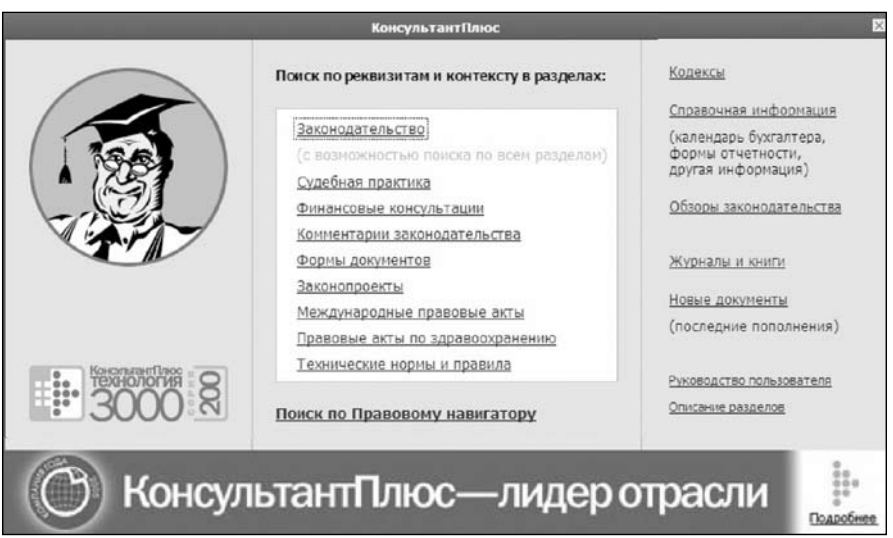

**Рис. 1.1.** Стартовое окно СПС КонсультантПлюс

1. Щелкните мышью на заголовке **Описание разделов**. На экране появится диалоговое окно **Структура единого информационного массива** (рис. 1.2). Все документы СПС КонсультантПлюс содержатся в **Едином информационном массиве**, который делится на **Разделы информационного массива**. Каждый раздел также делится на информационные банки (ИБ). Например, **Раздел Законодательство** (см. рис. 1.2) имеет:

- r **ИБ ВерсияПроф**;
- $\Box$  ИБ РоссийскоеЗаконодательство;
- $\Box$  ИБ ЭкспертПриложение;
- $\Box$  ИБ Региональный Выпуск;
- r **ИБ ДокументыСССР**.

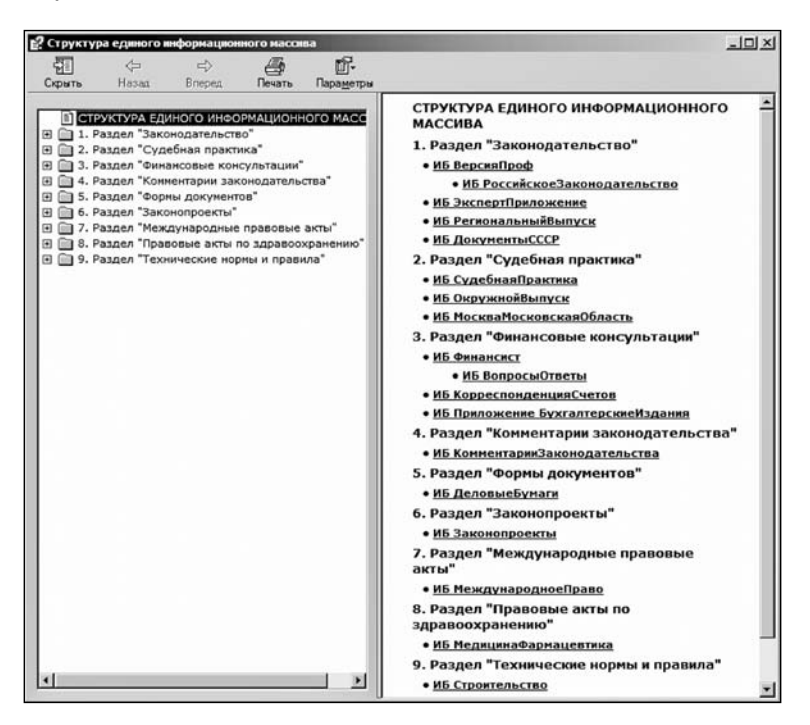

**Рис. 1.2.** Окно **Структура единого информационного массива**

2. **Единый информационный массив** имеет девять разделов, содержащих восемнадцать ИБ. Однако пользователю при работе со СПС не нужно помнить, в каком именно разделе или ИБ содержатся необходимые ему документы. Поиск можно производить по всем разделам, переходить по связям от документа одного раздела к документам других разделов. Поэтому информационный массив назван единым.

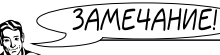

*Следует иметь в виду, что поиск по всем разделам возможен только из раздела "Законодательство" и только по полям, общим для документов всех разделов.*

3. Щелкните кнопку **Скрыть** (см. рис. 1.2). Левое окно закроется. Останется открытым правое окно. Вместо кнопки **Скрыть** появится кнопка **Показать**. Щелкните эту кнопку и вновь появится левое окно.

4. Щелкните мышью в левом окне по наименованию, например, **1. Раздел "Законодательство"**. В правом окне появится список ИБ только этого раздела (рис. 1.3).

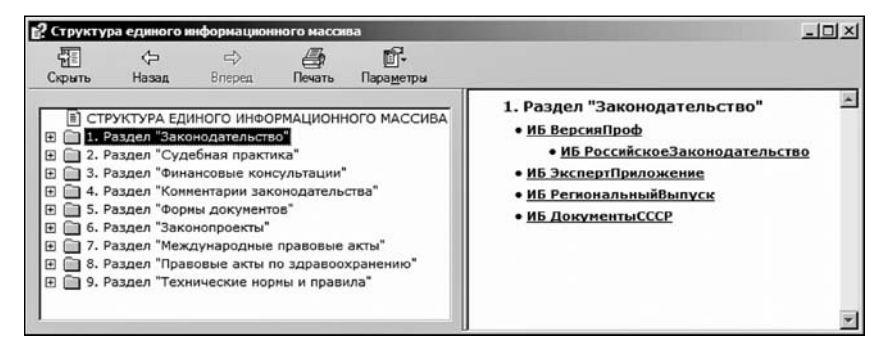

**Рис. 1.3.** Окно **Структура единого информационного массива** (левое) со списком ИБ раздела "Законодательство" (правое)

5. Щелкните кнопку со знаком "+", расположенную слева в строке с наименованием **1. Раздел "Законодательство"**, раскроется список ИБ этого раздела (рис. 1.4).

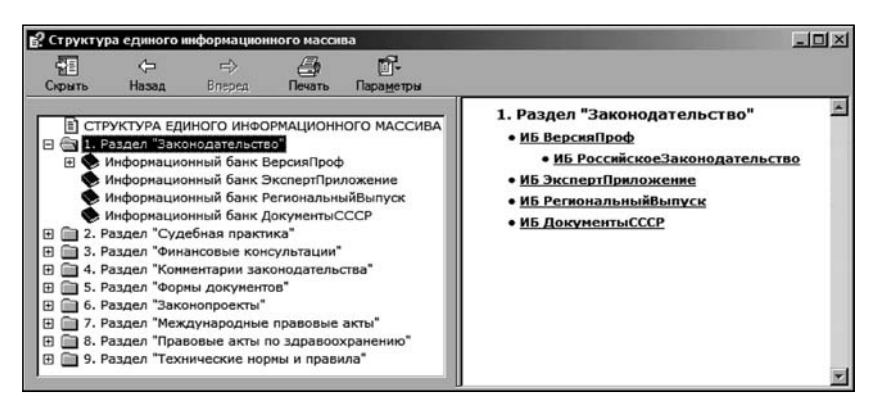

**Рис. 1.4.** Окно со списком ИБ раздела "Законодательство"

6. Щелкните в левом окне по наименованию **Информационный банк ВерсияПроф**. В правом окне появится описание этого ИБ (рис. 1.5). Ознакомьтесь с его содержанием.

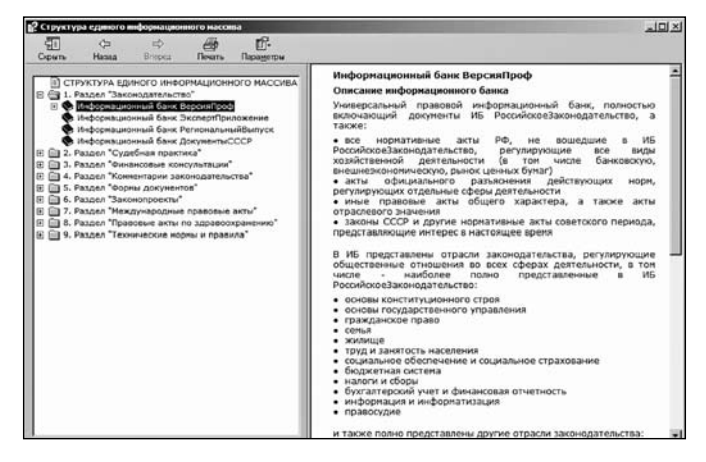

**Рис. 1.5.** Описание **Информационного банка ВерсияПроф**

7. Выполните действия согласно пп. 5, 6 и ознакомьтесь с содержанием других ИБ, областями их применения и особенностями карточек поиска. К ним вы можете обращаться по мере необходимости. После знакомства с разделом **Технические нормы и правила** окна будут иметь вид, показанный на рис. 1.6. Однако это при условии, если вы не будете щелчком мыши по кнопке со знаком "-" сворачивать просмотренный раздел.

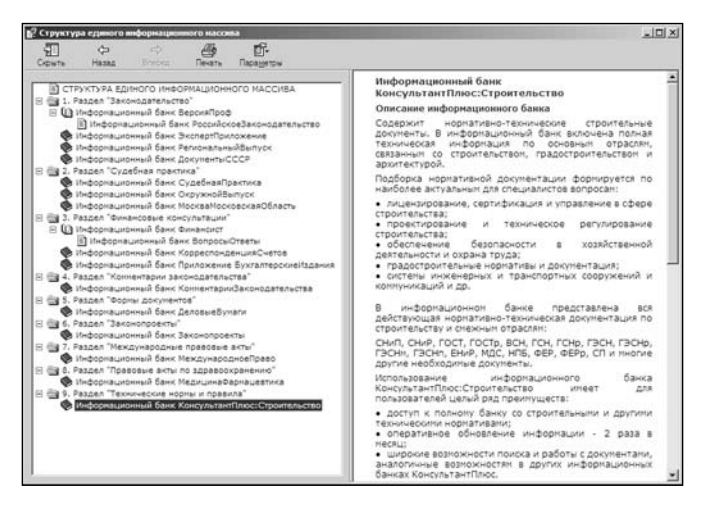

**Рис. 1.6.** Структура **Единого информационного массива** (левое) и описание ИБ **КонсультантПлюс:Строительство** (правое)

8. Вернитесь в стартовое окно СПС КонсультантПлюс. Для этого нажмите комбинацию клавиш <Alt>+<F4>. Откроется стартовое окно (см. рис. 1.1).

9. Находясь в стартовом окне КонсультантПлюс, можно узнать, какие ИБ установлены в каждом разделе. Подведите курсор, например, к названию раздела **Законодательство**. Всплывет подсказка о том, какие ИБ установлены в этом разделе (рис. 1.7).

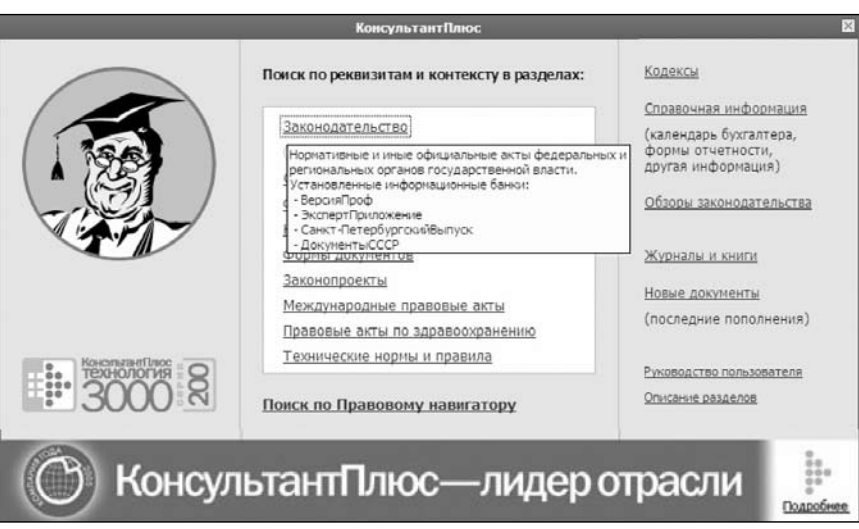

**Рис. 1.7.** Стартовое окно с подсказкой об установленных ИБ в разделе **Законодательство**

В результате знакомства с КонсультантПлюс запомните, что стартовое окно системы (см. рис. 1.7) обеспечит быстрый доступ:

- ü в разделы **Законодательство**, **Судебная практика**, **Финансовые консультации**, **Формы документов** и др.;
- ü к кодексам Российской Федерации (налоговому, гражданскому, уголовному, жилищному, трудовому и др.);
- ü в Правовой навигатор инструмент быстрого и точного поиска документов по правовой проблеме;
- $\checkmark$  к журналам и книгам;
- ü к новым документам, поступившим в систему;
- ü к обзорам законодательства: **Правовые новости**, **Документ недели**, ежедневные и еженедельные обзоры новых документов;
- $\checkmark$  к справочной информации: календарь бухгалтера, формы отчетности, ставки налогов, курсы валют и др.

## **Глава 2**

## **Поиск документов**

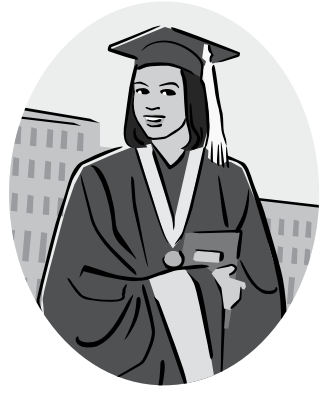

### **Общие рекомендации поиска документов**

В табл. 2.1 приведены общие рекомендации поиска документов.

*Таблица 2.1*

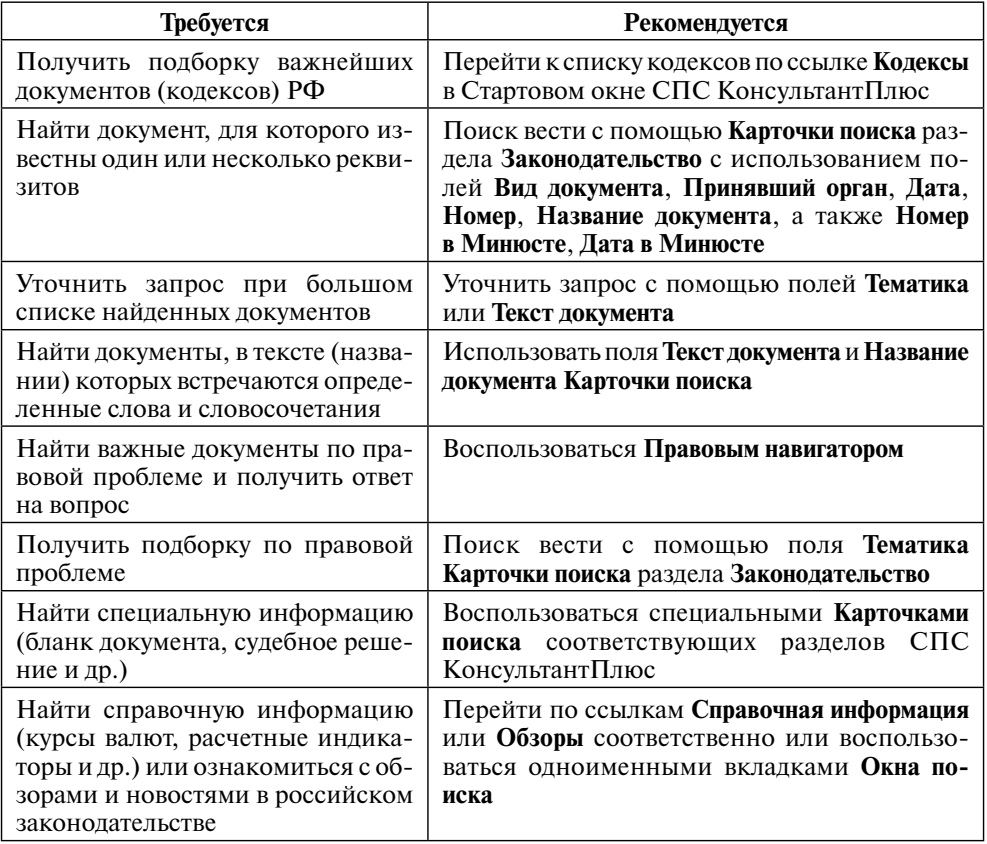

Таблица 2.1 (окончание)

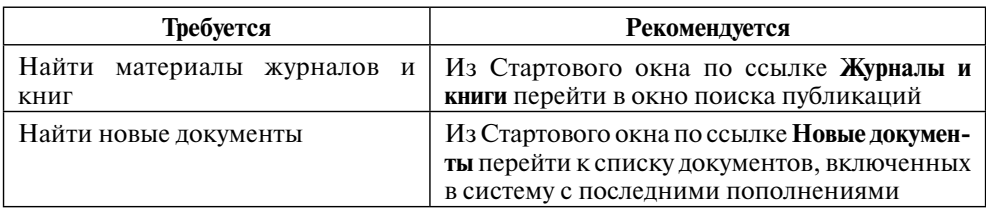

Раскроем общие рекомендации поиска документов на примерах.

Задание 2.1 преследует цель первичного знакомства с приемами работы с Карточкой поиска. Задание 2.2 раскрывает возможности системы по одновременной работе с Окном поиска и списком документов. Если вы достаточно хорошо владеете этими приемами, задания 2.1 и 2.2 можете пропустить.

**3AAAHUE 2.1**3

Знакомство с приемами работы<br>с **Карточкой поиска** 

Рассмотрим приемы работы с Карточкой поиска на примере действующей редакции федерального закона от 23.12.2003 г. № 177-ФЗ "О страховании вкладов физических лиц в банках Российской Федерации".

Выберите раздел Законодательство (см. рис. 1.1), шелкнув мышью по его на- $\mathbf{1}$ . званию. Появится Окно поиска с открытой вкладкой Карточка поиска (рис. 2.1). Установите опцию В поиске не участвуют старые редакции документов.

В нижней части Карточки поиска указывается, какие разделы и их ИБ  $2^{2}$ доступны и сколько документов они содержат (числа, выделенные синим цветом). В данном случае указана информация о том, что доступны четыре ИБ раздела Законодательство. При необходимости сбросом флажка можно сделать соответствующий ИБ недоступным.

Предположим, вы знаете, что нужный вам документ находится в разделе  $3<sub>1</sub>$ Законодательство. Поэтому сбросьте флажок опции Дополнительно искать в других разделах.

В качестве реквизитов в данном задании будем использовать вид доку-4. мента — закон, номер документа — 177-ФЗ, название документа и статус документа — действующий. Покажем приемы работы с Карточкой поиска с использованием этих реквизитов.

Если нужно, очистите Карточку поиска. Для этого щелкните мышью 5. кнопку **X** Удалить все <Ctrl>+<Del> в пиктографическом меню или кноп-

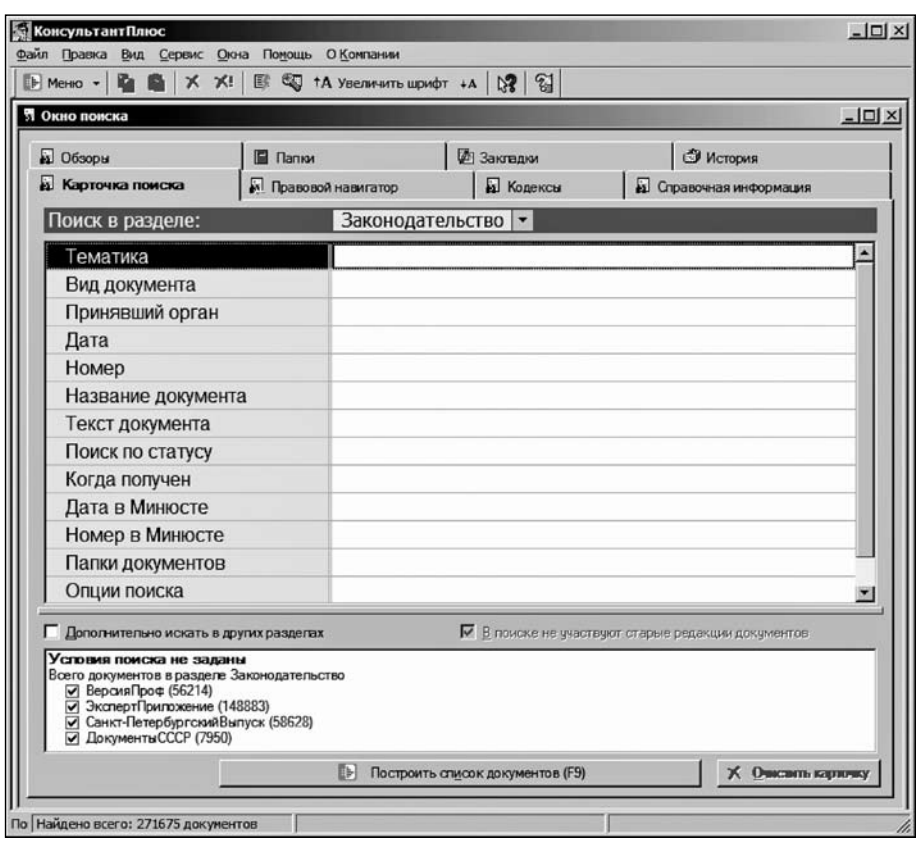

**Рис. 2.1. Окно поиска** с открытой вкладкой **Карточка поиска**

ку **Очистить карточку** в правом нижнем углу **Окна поиска** (или выполните команду **Правка|Удалить все**). Для очистки какого-либо одного поля нужно щелчком мыши выделить его (установить в нем курсор), а потом щелкнуть мышью кнопку **Удалить** (Del) в пиктографическом меню или выполнить команду **Правка|Удалить**.

6. Щелчком мыши в поле **Вид документа** выделите его.

7. Начните вводить с клавиатуры слово ЗАКОН. После ввода первой буквы появится окно **Вид документа** со словарем названий всех видов документов, содержащихся в КонсультантПлюс и имеющих в своих названиях любое вхождение набранной вами на клавиатуре буквы "З". Об этом свидетельствует содержание поля **Список** 5 : 43 (рис. 2.2).

8. Щелчком кнопки • в правой части поля **Любое вхождение** раскройте список и выберите **Начало слова**, поскольку нужно найти только одно слово ЗАКОН. Изменится содержание поля **Список** 1:17.

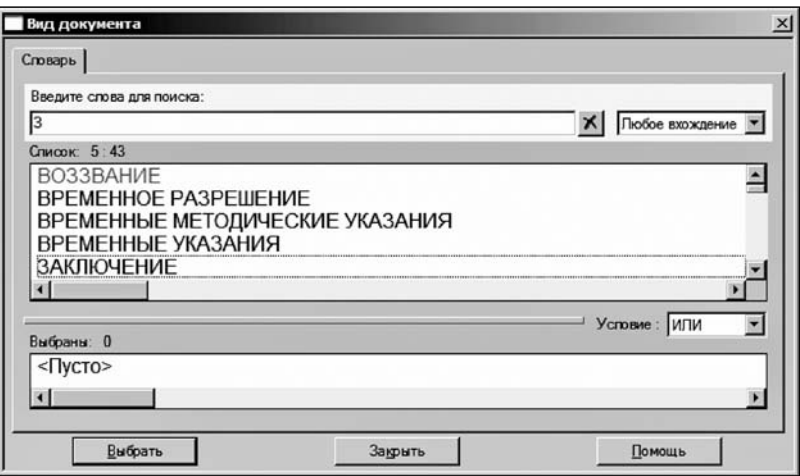

**Рис. 2.2.** Окно **Вид документа** со списком названий видов документов

9. Продолжите вводить с клавиатуры слово ЗАКОН в поле **Введите слова для поиска:** до тех пор, пока в поле **Список** 1 : 10 не появится название вида документа ЗАКОН (рис. 2.3).

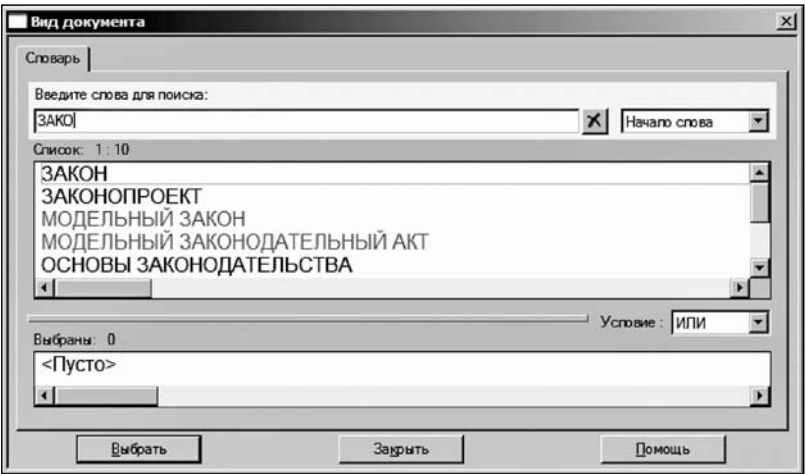

**Рис. 2.3.** Окно **Вид документа** с найденным названием ЗАКОН

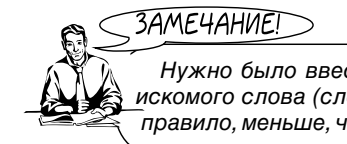

*Нужно было ввести лишь первые четыре буквы, т. е. в зависимости от искомого слова (словосочетания) число вводимых символов различно и, как правило, меньше, чем в искомом слове (словосочетании).*

ЗАМЕЧАНИЕ!

*Удаление ошибочно введенного символа (символов) производится с помощью клавиш <Del> или <Backspace>. Удаление полностью введенного слова или словосочетания, например, в случае ошибки, осуществляется щелчком кнопки, расположенной справа в конце поля* **Введите слова для поиска:** *(см. рис. 2.3).*

10. Щелкните кнопку **Выбрать** окна **Вид документа**, или нажмите клавишу <Enter> на клавиатуре, или щелкните мышью по слову ЗАКОН в поле **Список**  1 : 10. При этом откроется **Карточка поиска** и в поле **Вид документа** появится в качестве реквизита слово ЗАКОН.

11. Возможен второй способ поиска нужного названия вида документа. Щелкните мышью не один, а два раза в поле **Вид документа Карточки поиска**. Откроется окно **Вид документа**. В поле **Введите слова для поиска:** начните вводить с клавиатуры слово ЗАКОН до тех пор, пока в поле **Список** 1 : 10 не появится название вида документа ЗАКОН (см. рис. 2.3). Существует и третий, более длительный способ: после открытия окна **Вид документа** пролистайте список вручную с помощью клавиш <↑>|<↓> на клавиатуре и найдите нужное название вида документа. Обратите внимание на то, что после указания любого реквизита в **Карточке поиска**, в ее нижнем поле появляются результаты поиска. В данном случае вы указали реквизит ЗАКОН. Запомните количество документов вида ЗАКОН, найденных в **ИБ ВерсияПроф**.

12. Дважды щелкните мышью в поле **Номер Карточки поиска**. Появится окно **Номер** со словарем официальных номеров всех документов, содержащихся в СПС КонсультантПлюс. Количество номеров указывается рядом с названием поля **Список** 1 : 180589 (рис. 2.4).

13. Подведите курсор к любому номеру в списке или установите курсор в поле какого-нибудь номера, например, (62)2. Появится подсказка о местонахождении документа со значением этого реквизита (см. рис. 2.4), что позволяет судить о результате поиска до его проведения.

14. В поле **Введите слова для поиска:** начните вводить с клавиатуры 177-ФЗ до тех пор, пока в поле **Список** 1 : 1 не появится номер 177-ФЗ (рис. 2.5).

15. Удаление полностью введенного номера документа, например в случае ошибки, осуществляется щелчком кнопки, расположенной справа в конце поля **Введите слова для поиска:** (см. рис. 2.5).

16. Щелкните кнопку Выбрать, или нажмите клавишу <Enter> на клавиатуре, или щелкните мышью по номеру 177-ФЗ в поле **Список** 1:1. Откроется **Карточка поиска** с номером 177-ФЗ в поле **Номер документа**.

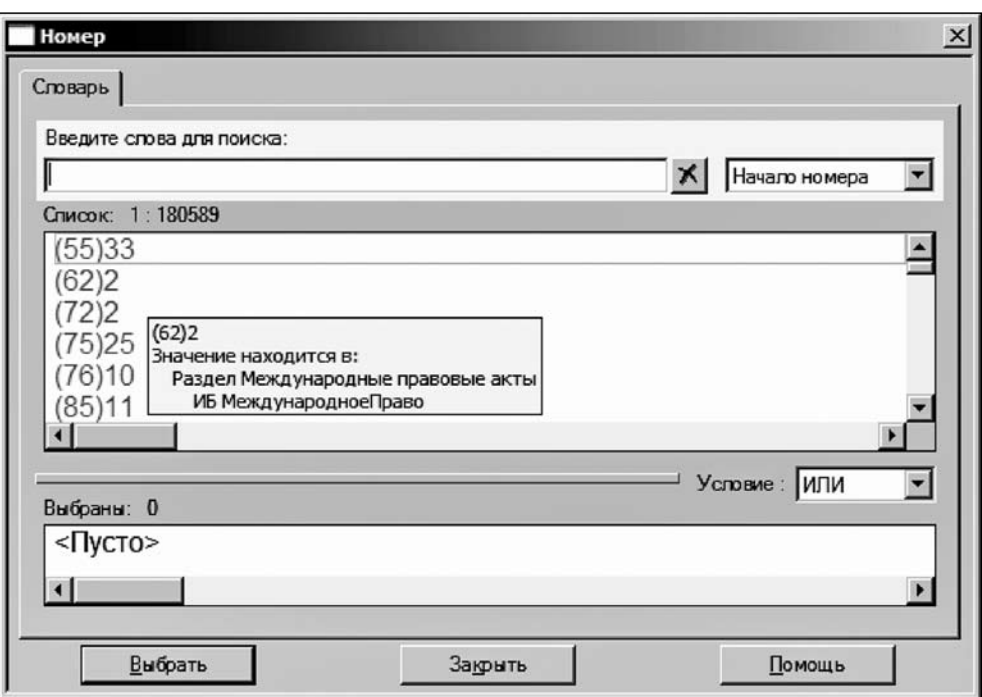

**Рис. 2.4.** Окно **Номер** со словарем официальных номеров документов

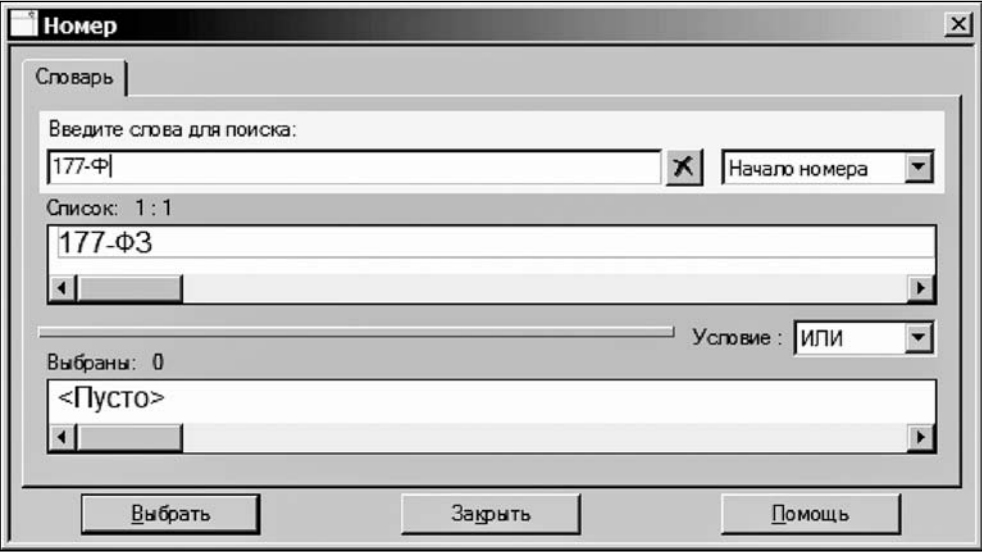

**Рис. 2.5.** Окно **Номер** с номером искомого документа